#### 版权

本出版物(包括所有照片、插图和软件)受国际版权法保护,保留 所有权利。本手册和此处包含的所有资料在未经作者书面许可的情 况下,不得复制。

Copyright © 2003 联想(北京)有限公司

#### 免责声明

本文档中的信息如有更改,恕不另行通知。制造商对此处内容未作 任何说明或担保,并明确否定任何暗示的可作商品性的保证或者适 合于任何特定用途。制造商保留修订本出版物的权利,并有权在未 通知任何人有关修订和变更的情况下,对此处内容做不定期更改。

#### 商标识别

本手册中使用的所有产品名称皆为其各自持有者的财产,并已得到 认可。

#### 重要安全信息

恭喜您购买本款 LCD 投影机!

#### 重要说明:

强烈建议您在使用投影机之前仔细阅读本章。这些安全和使用说明 可确保您常年都能安全地使用投影机。请保留此手册,以供将来参 考。

#### 使用的符号

该设备和本手册中使用的警告符号用于警告您注意危险情况。

本手册中使用的下列文本框用于提醒您注意重要信息。

#### 注意:

提供当前主题的其他信息。

#### 重要说明:

提供不应被忽视的其他信息。

#### 告诫:

提醒您注意可能会损坏设备的情况。

#### 警告:

提醒您注意可能会损坏设备、造成危险环境或引起人身伤害的情 况。

整本手册中,零部件和 OSD 菜单中的项目都用粗体表示, 如下例所示:

"请按遥控器上的 **Menu** 按钮打开调整菜单。"

#### 常规安全信息

- ¾ 不要打开设备外壳。除投影灯以外,该设备中没有用户可以 维修的部件。如需维修,请与合格的维修人员联系。
- ¾ 请遵照本手册和设备外壳上的所有警告和告诫执行操作。
- ¾ 投影灯设计为极高亮度。为避免伤害眼睛,请不要在投影灯 亮时直视镜头。
- ¾ 不要将设备置于不平稳的表面、车子或架子上。
- ¾ 避免在水边、太阳直射下或正在加热的设备旁边使用该系 统。
- ¾ 不要将重物(如书或包)置于该设备上。

#### 电源安全

- ¾ 仅使用提供的电源适配器。
- ¾ 不要在电源线上放任何东西。将电源线置于不会绊脚的地 方。
- ¾ 在存放或长时间不使用时,请将遥控器中的电池取出。

#### 更换灯泡

- ▶ 如果操作不当,更换灯泡可能就会导致危险。请参阅第 4-2 页上的"更换灯泡",以了解与执行此步骤有关的明确的安 全说明。
- ¾ 拔掉电源线。
- ¾ 让灯泡充分冷却。

#### 清洁投影机

- ▶ 清洁前请断开电源插座。请参阅第 4-5 页上的"清洁投影 机"。
- ¾ 让灯泡充分冷却。

#### 常规警告

▶ 在安装和使用投影机之前, 请先阅读第 7-2 页上的"法 规"。

#### 关于本手册

本手册是专门为最终用户准备的,介绍了如何安装和操作 LCD 投影 机。本手册包括以下主题:

- ¾ 产品介绍和功能
- ¾ 硬件安装步骤
- ¾ 操作
- ¾ 维护
- ¾ 故障排除步骤
- ¾ 技术规格

#### 目录

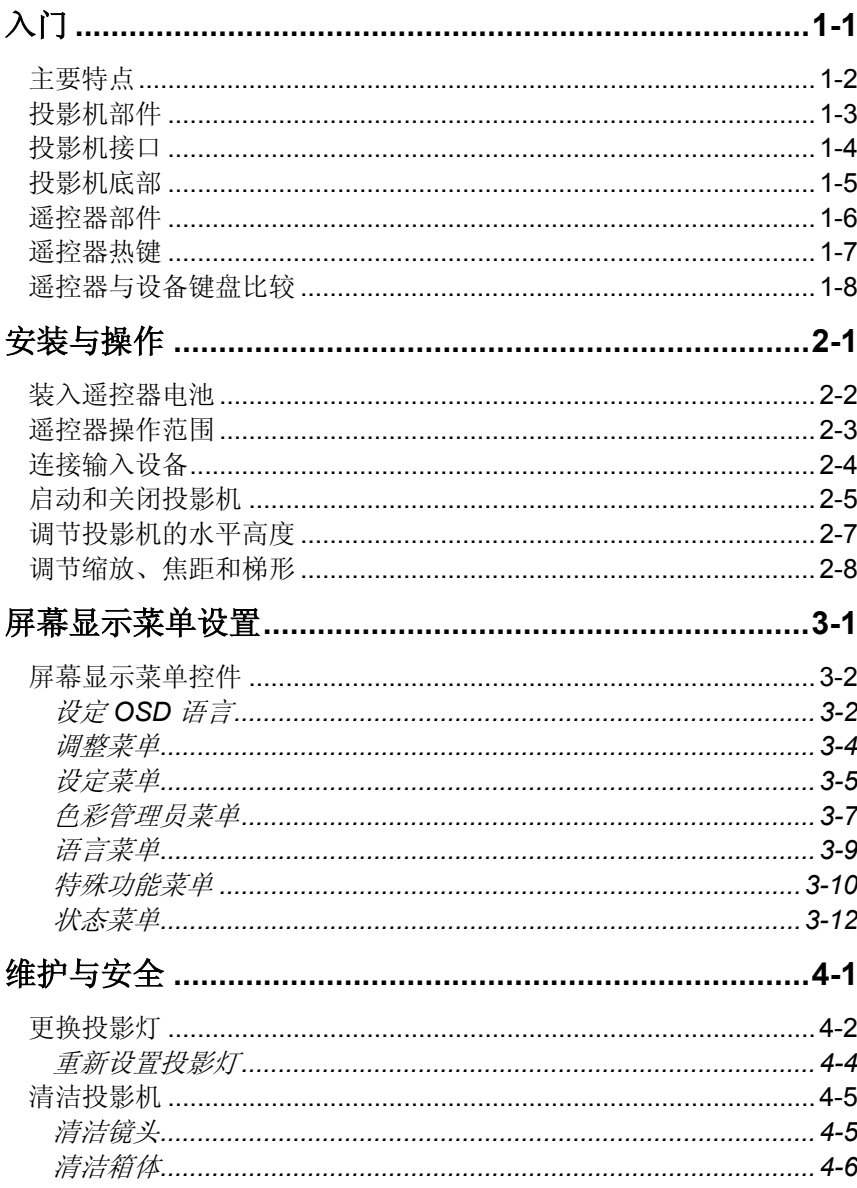

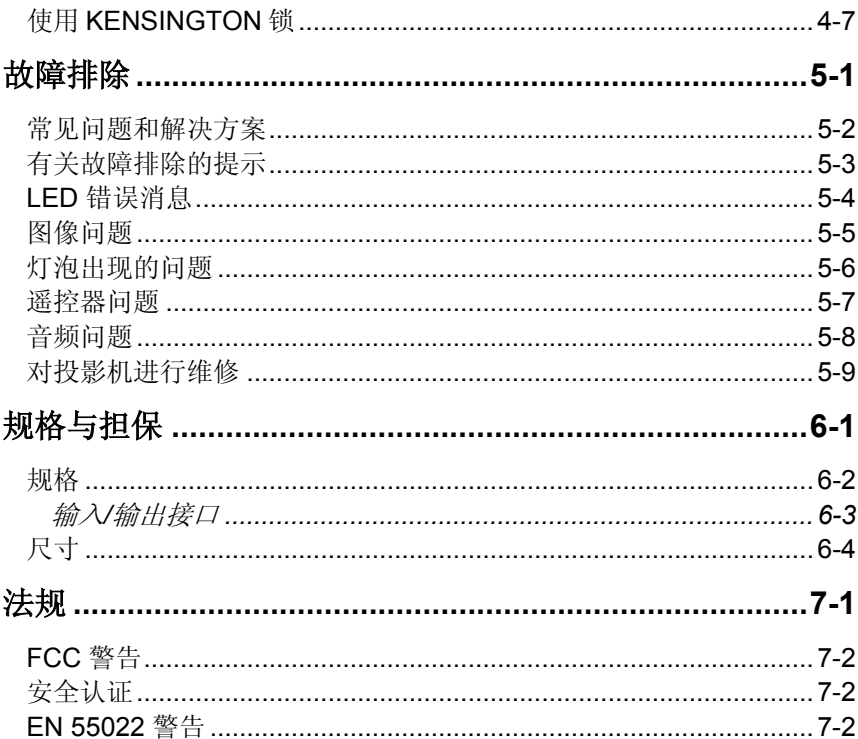

<span id="page-6-0"></span>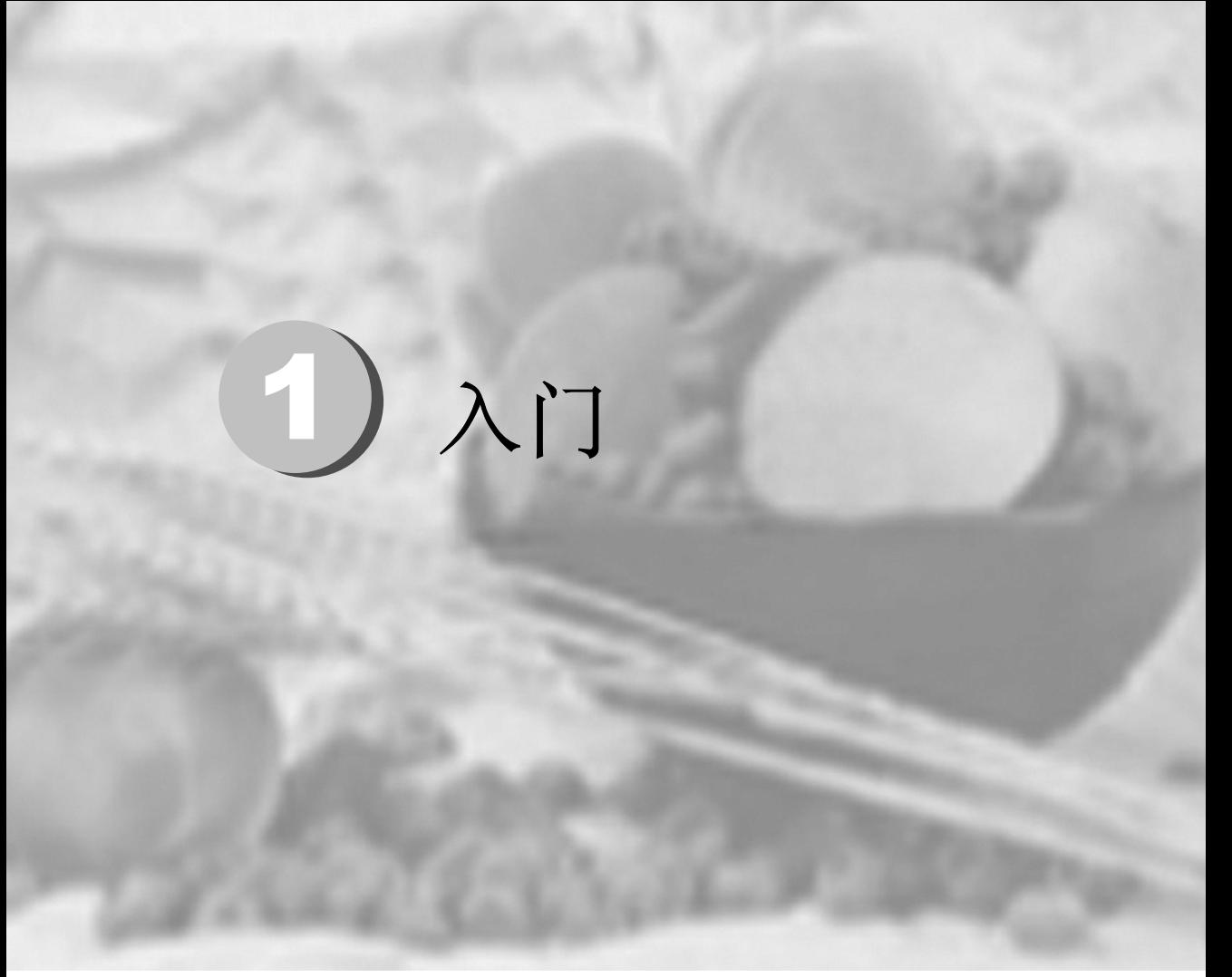

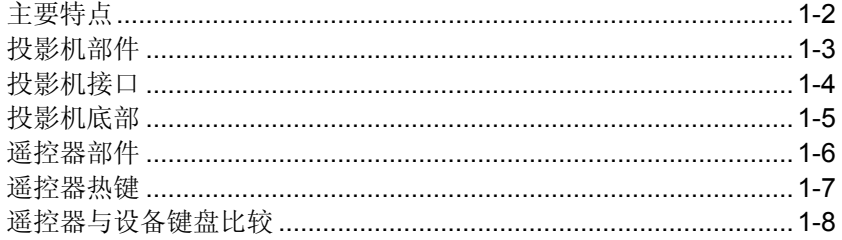

#### <span id="page-7-0"></span>主要特点

- 设备轻,容易收藏和运输
- 简单易用的遥控器,带有激光指针和鼠标垫
- 与所有主要的视频标准兼容,包括 NTSC、PAL 和 SECAM
- 高亮度使您可以在日光下或明亮的房间中作演示
- 最高支持 SXGA 分辨率(16.7 兆色),以提供清晰明快的图 像
- 灵活的安装允许进行前后和天花板投影
- 直线投影保持正方形,且有高级的梯形校正功能以用于有角 度的投影
- 自动检测输入源

告诫: 避免在多尘的环境中使用投影机。

#### <span id="page-8-0"></span>投影机部件

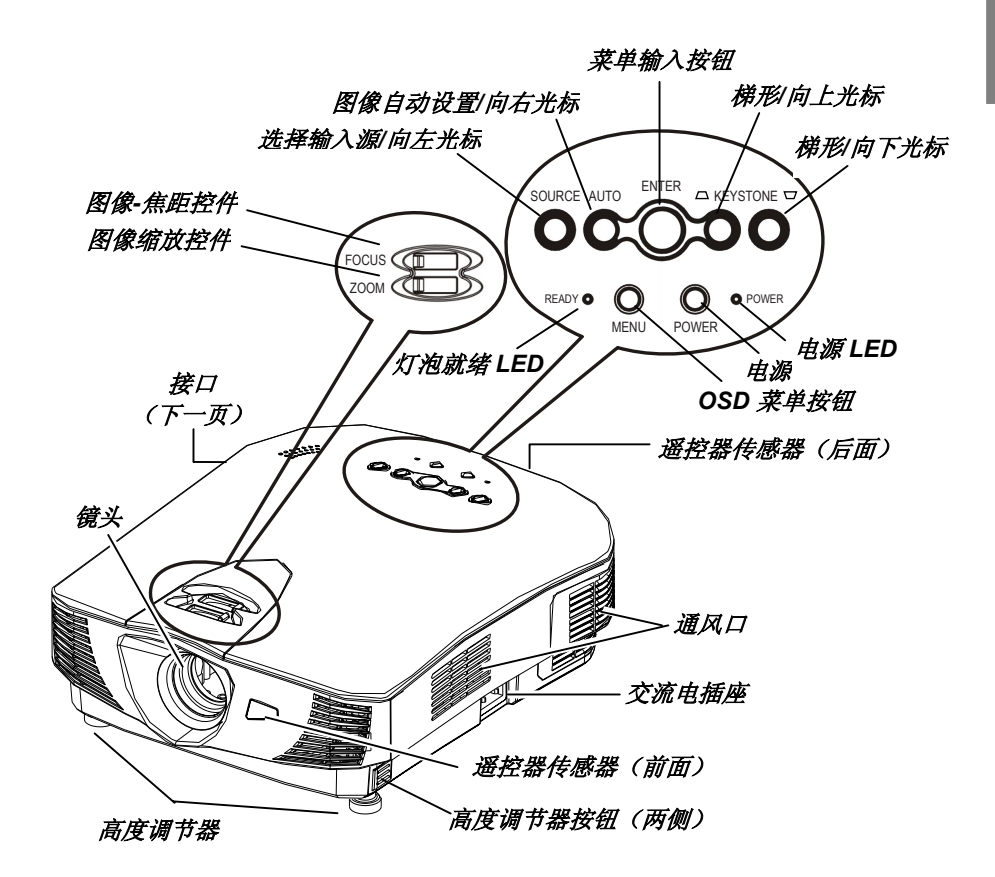

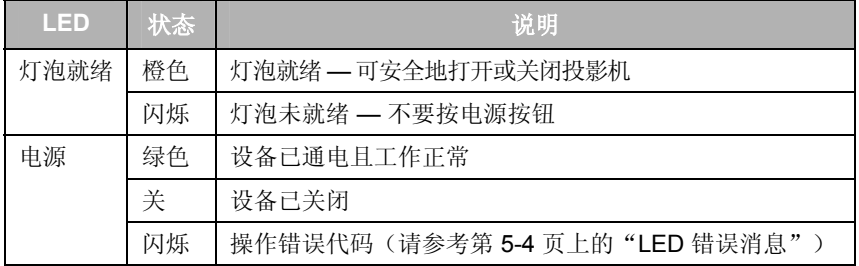

#### 投影机接口

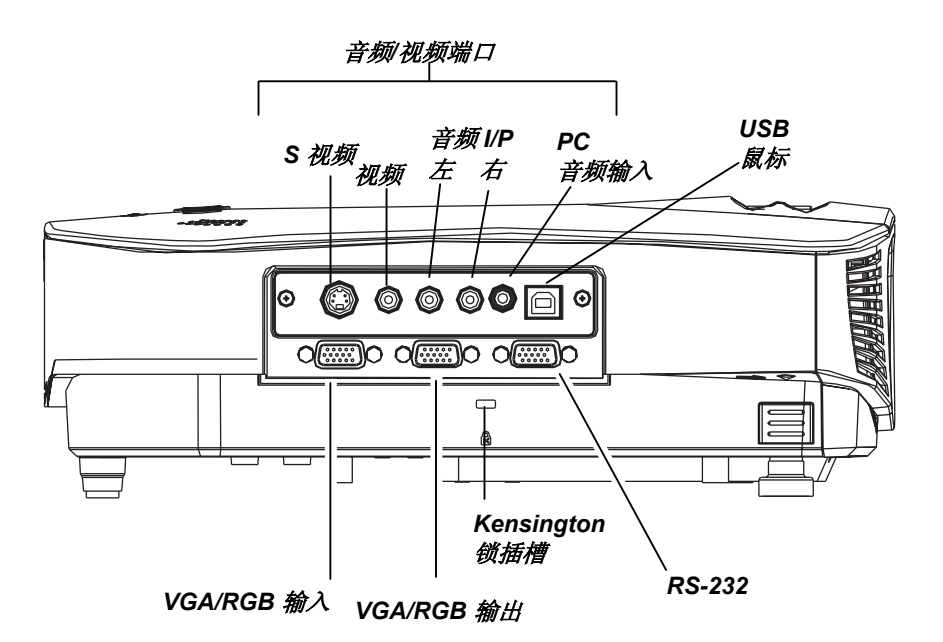

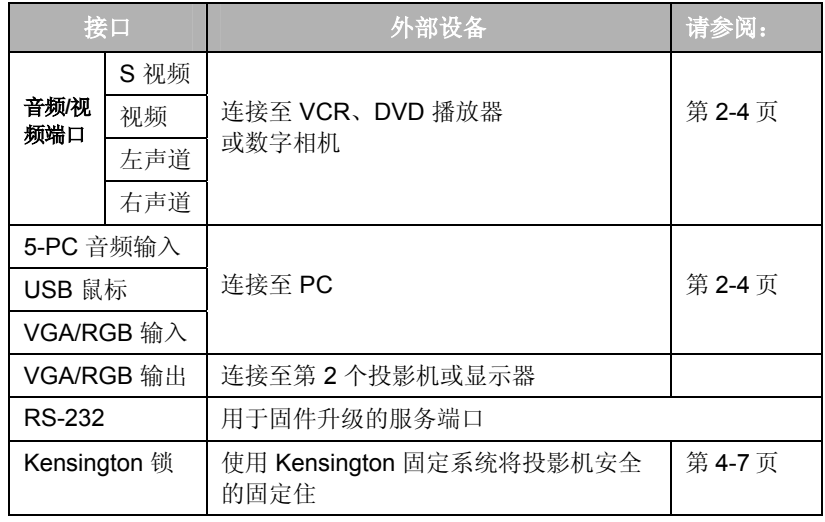

<span id="page-9-0"></span>入门

如果您的视频设备既有 S-vIDEO 也有 RCA 插孔, 则请连接到 S 视 频接口。S 视频提供质量更好的信号。

#### 投影机底部

<span id="page-10-0"></span>注意:

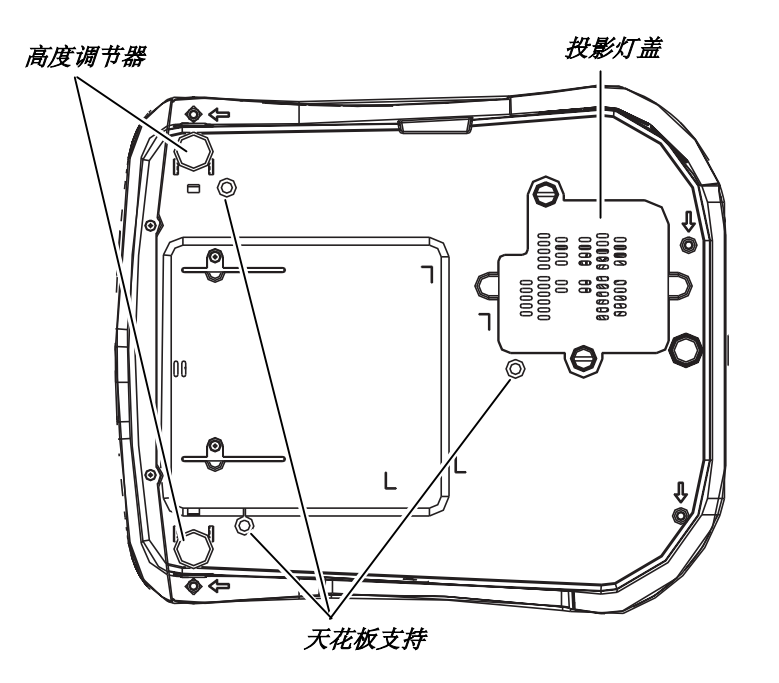

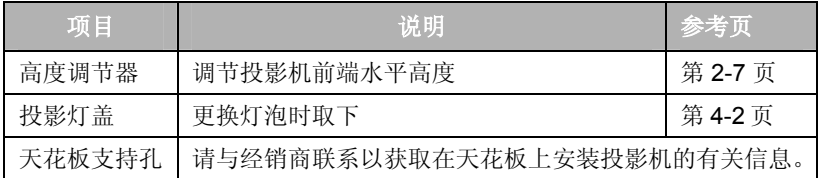

#### <span id="page-11-0"></span>遥控器部件

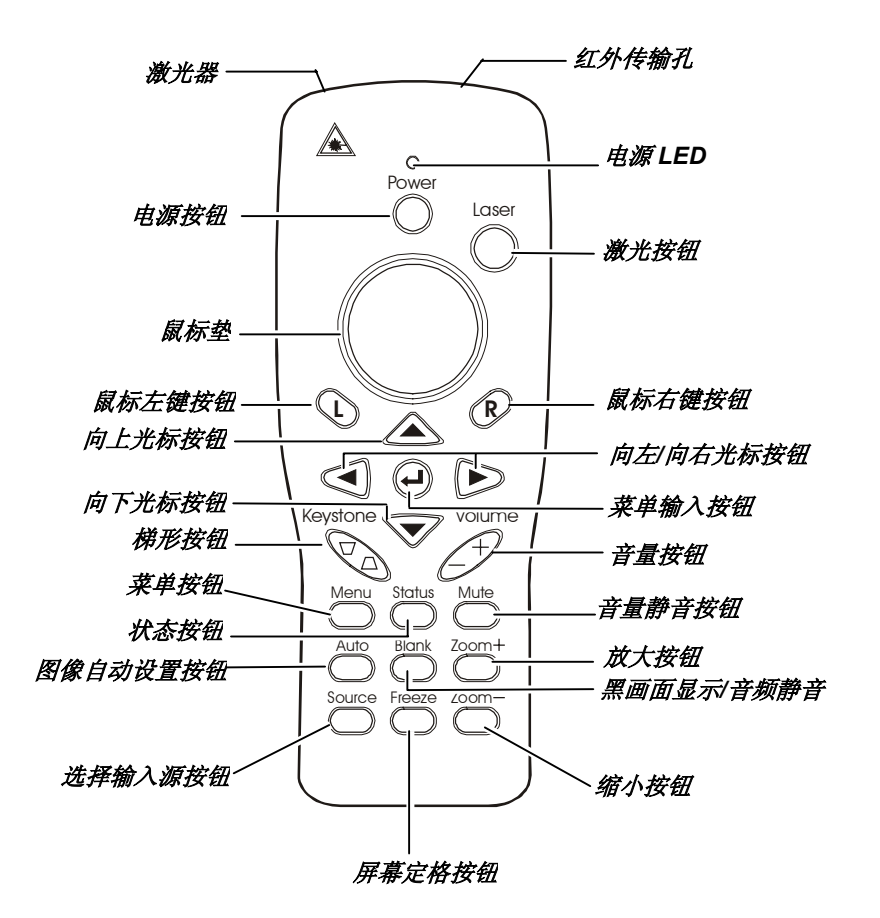

警告: 激光发出的光线对眼睛有害:切勿将遥控器激光对准任何人的眼 睛。

入

#### <span id="page-12-0"></span>遥控器热键

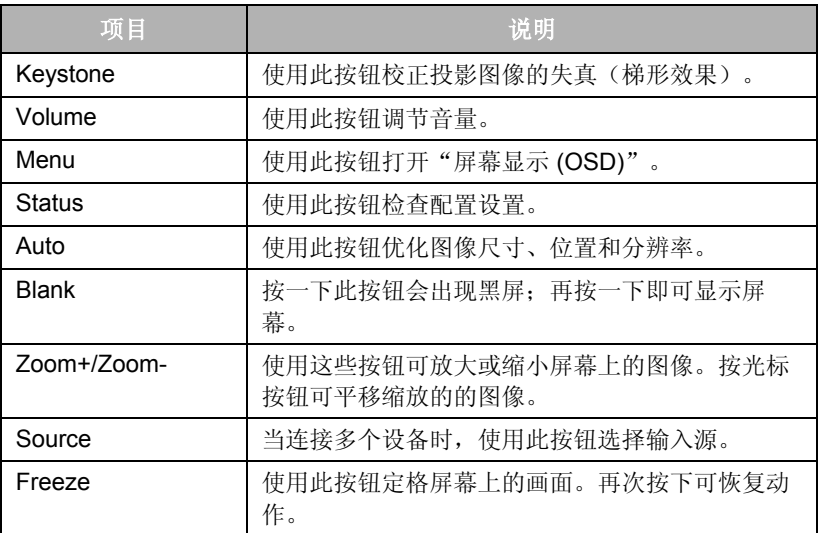

遥控器上有许多热键,它们能让您快速调整投影机设置。

#### <span id="page-13-0"></span>遥控器与设备键盘比较

可以使用遥控器或投影机上的按键操作投影机和浏览"屏幕显示 (OSD)"。

下面的插图显示了遥控器按钮及其对应的投影机上的按钮(用相同 颜色辨别):

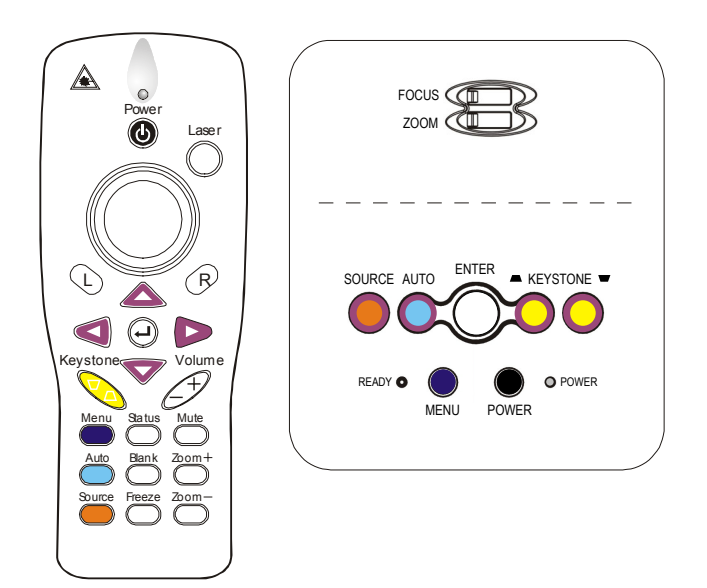

#### 重要说明:

投影机上的按钮和按键与上述遥控器的相应按钮具有相同功能。 本用户手册根据遥控器来说明其功能。

## <span id="page-14-0"></span>2 安装与操作

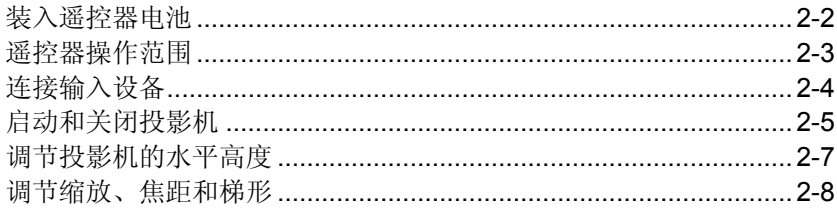

#### <span id="page-15-0"></span>装入遥控器电池

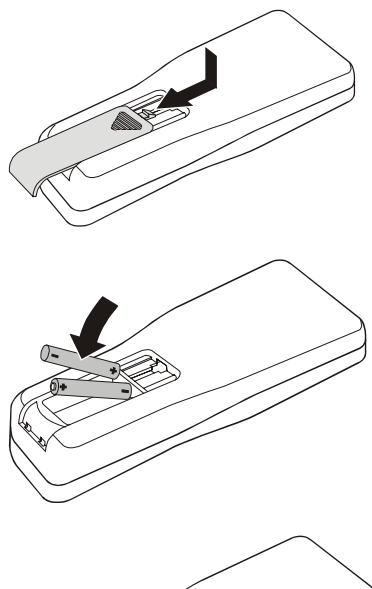

- **1.** 按箭头方向滑动电池盒盖,取下 盒盖。
- **2.** 按照盒内电池正负极标记装入两 节 AAA 电池(已提供)。

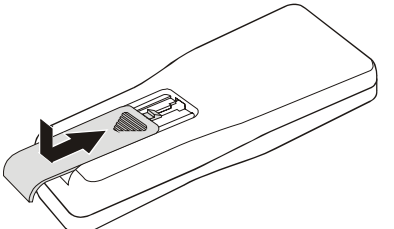

**3.** 重新装上盒盖。

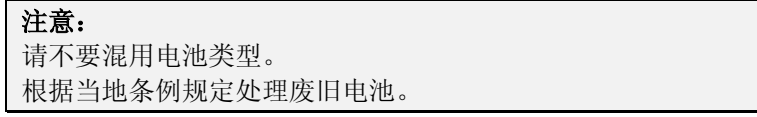

#### <span id="page-16-0"></span>遥控器操作范围

此遥控器使用红外传输控制投影机。无需将其直接对准投影机。只 要不将遥控器垂直对着侧面,遥控器即可在近 7 米范围内和与投影 机上下各成 30 度角范围内工作良好。如果投影机对遥控器的操作没 有反应,则请靠近一点。请参考以下插图:

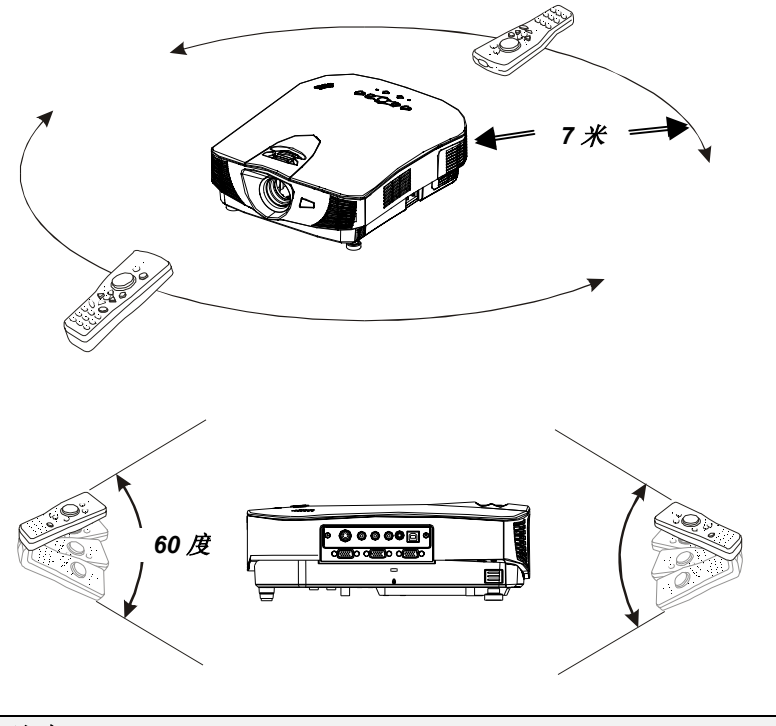

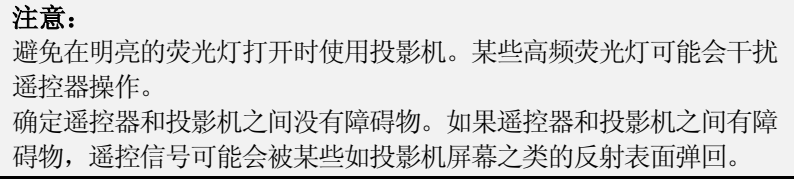

#### <span id="page-17-0"></span>连接输入设备

您可同时将多个输入设备连接到投影机上。以下步骤举例说明了典 型输入设备的连接方式。

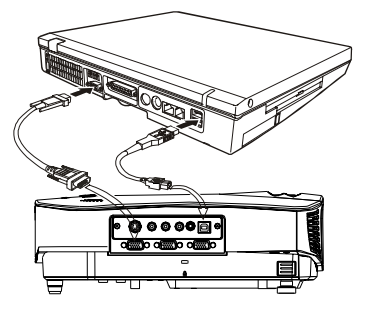

将 USB 电缆连接至投影机和 PC。

用一根 RGB 电缆连接投影机的 VGA/RGB 输入接口和 PC 的视 频输出接口。将两端接口上的固 定螺钉拧紧。

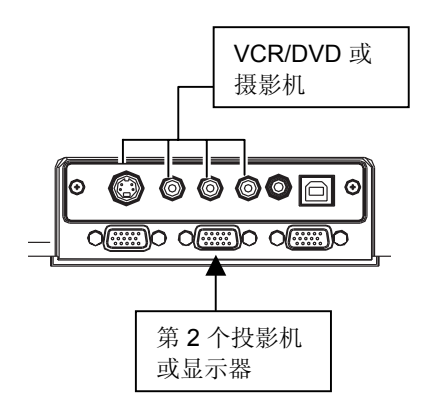

将视频设备(VCR、DVD 或摄 影机)连接至 A/V 端口。如果该 设备同时带有 S 视频和复合视频 接口(RCA 插孔),则请用 S 视频接口以获得更好的质量。

将第二个投影机或显示器连接至 RGB 输出接口。

#### <span id="page-18-0"></span>启动和关闭投影机

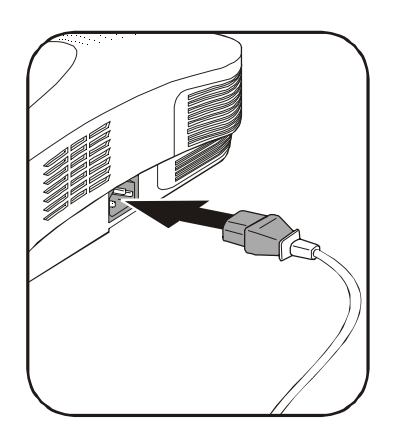

**1.** 将电源线连接至投影机。将 另一端连接 到墙上的插 座 上。

> 电源 LED 和"灯泡就绪" LED 亮起。

**2.** 打开连接的设备。

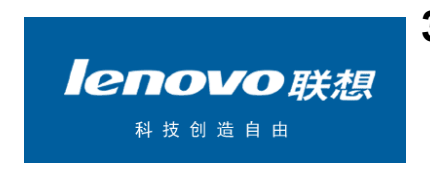

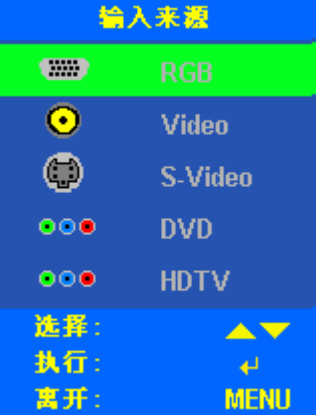

**3.** 确保"灯泡就绪" LED 呈橙 色稳定发亮(不闪烁),然 后按 **Power** 按钮打开投影 机。

> 显示投影机闪烁幕并检测到 连接的设备。

4. 按 Source 按钮, 然后使用 光标 ▲▼ 按钮在输入设备列 表中上下移动。

按 按钮更改输入设备。

(通过 RGB 输入接口和可选 的 RGB 电缆来支持 DVD 和 HDTV。)

#### **5.** 要完成演示,请关闭投影机的电源。

#### 重要说明:

如果您使用 USB 电缆连接至 PC,PC 就会检测到投影机。系统可 能会提示您安装遥控器鼠标垫的驱动程序;请按照 PC 操作系统的 屏幕指示进行操作。

<span id="page-20-0"></span>调节投影机的水平高度

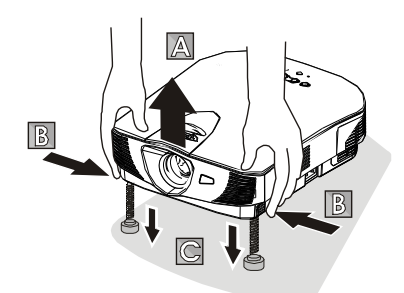

**1.** <sup>若</sup> <sup>要</sup> <sup>提</sup> 高投影 机 的 水平高 度,请抬起投影机【**A**】,并 按 下 两 个高度 调 节 器按钮 【**B**】。

高度调节器下降 【**C**】。

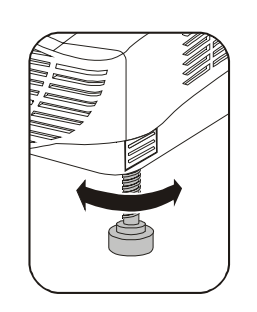

**2.** 若要微调,请旋转调节器。

- 
- **3.** 若要降低投影机水平高度, 请同时按两个高度调节器按 钮 【**A**】 并向下推 【**B**】。

#### <span id="page-21-0"></span>调节缩放、焦距和梯形

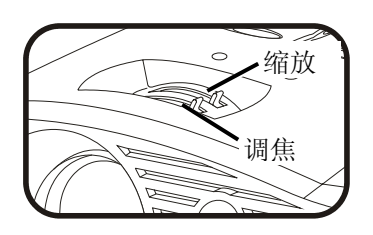

- **1.** 使用 **Zoom** 图像**-**缩放控件 (仅在投影机上有)调整投 影图像和屏幕的大小。
- **2.** 使用 **Focus** 图像**-**焦距控件 (仅在投影机上有)使投影 图像更加清晰。
- **3.** 使用遥控器或投影机上的 **Keystone** 按钮校正图像梯 形(上宽或下宽)效果。

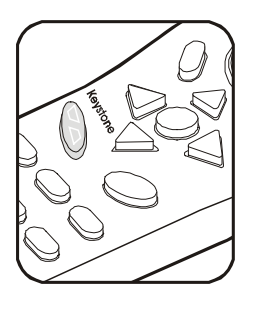

# <span id="page-22-0"></span>3) 屏幕显示菜单<br>设置

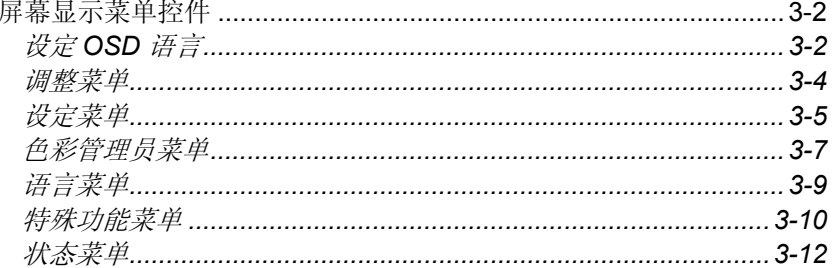

#### <span id="page-23-0"></span>屏幕显示菜单控件

投影机具有屏幕显示 (OSD), 您可以利用 OSD 调整图像和更改各种 设置。

#### 设定 *OSD* 语言

阅读本章节时,您可能要参考投影机上的 OSD。在继续之前,请首 先设定首选的 OSD 语言。(默认语言为简体中文。)

1. 按 **Menu**。出现调整菜单。

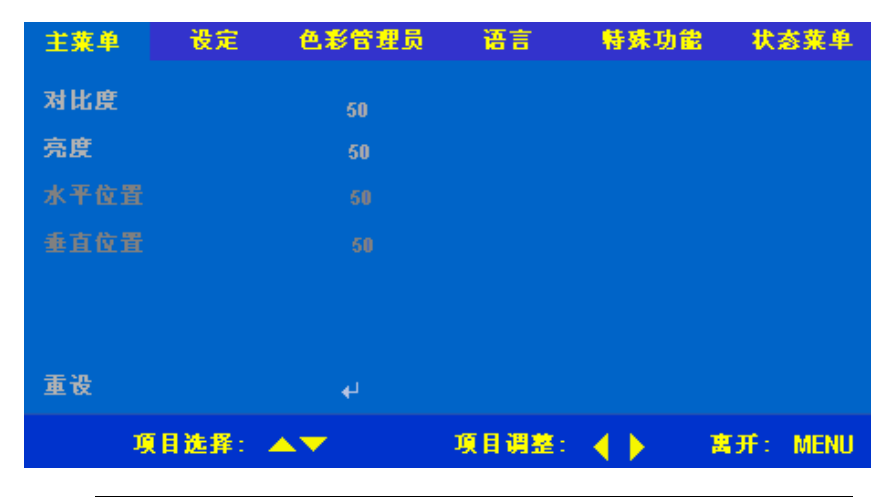

注意: 如果处于视频模式, "调整"屏幕将仅显示"对比度"和"亮 度"。

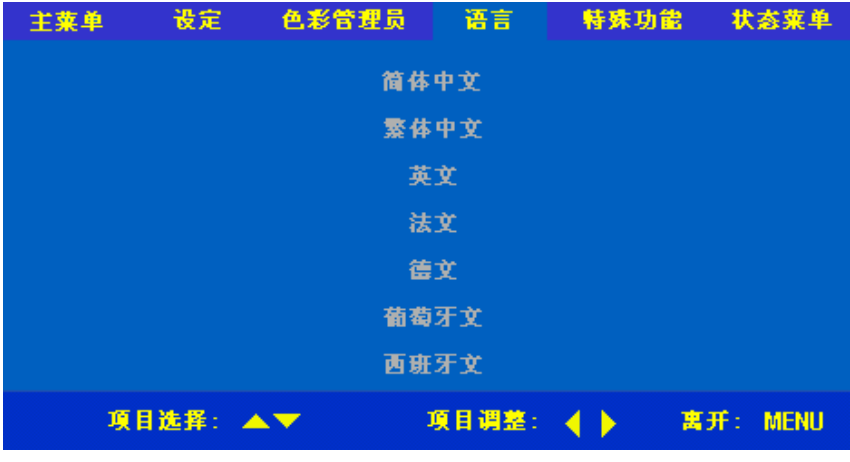

2. 按光标 ◆ 按钮, 直到突出显示语言。

- 3. 按光标 ▲▼按钮, 直到突出显示所需的语言。
- 4. 按光标 ◆▶按钮或 → 按钮选择语言。
- 5. 按两下 **Menu** 按钮关闭 OSD。

#### <span id="page-25-0"></span>调整菜单

按 Menu 按钮打开调整菜单。按光标 ▲▼按钮以在调整菜单中上下 移动。

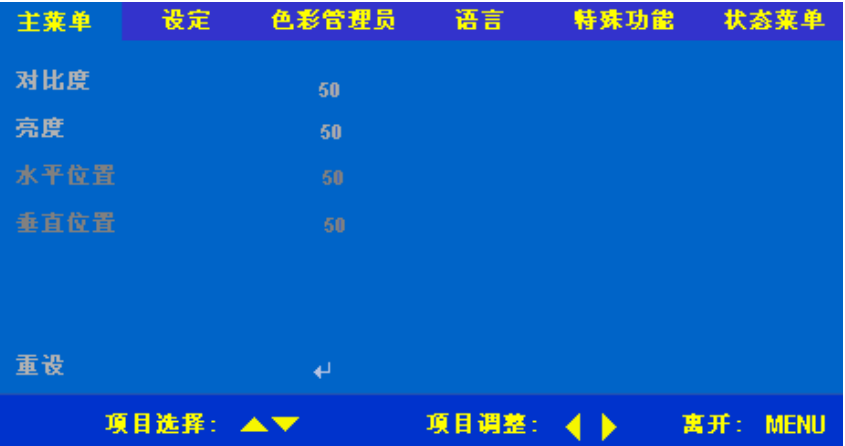

注意:

当连接到视频源时,不会显示"水平位置"和"垂直位置"。这 些项目由投影机自动设置。

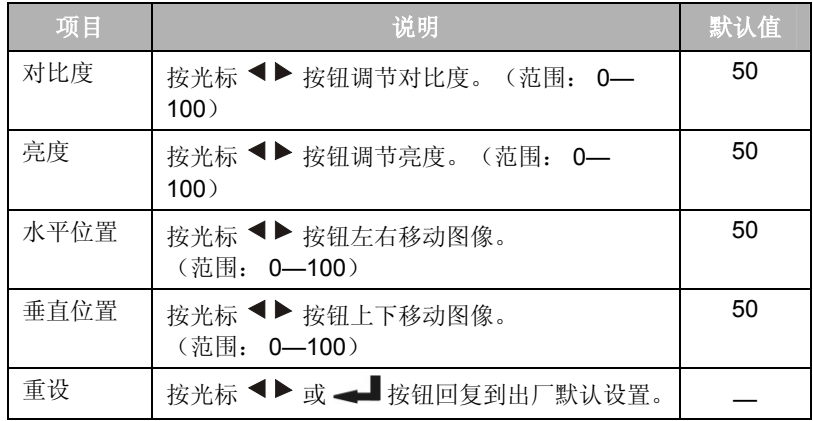

#### <span id="page-26-0"></span>设定菜单

按 Menu 按钮打开"调整"菜单。按光标 <sup>◀▶</sup> 按钮移动到设定菜 单。按光标 ▲▼按钮设定菜单中上下移动。

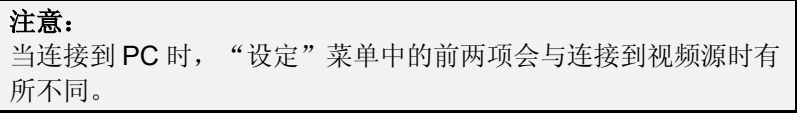

#### 设定(*PC*)菜单

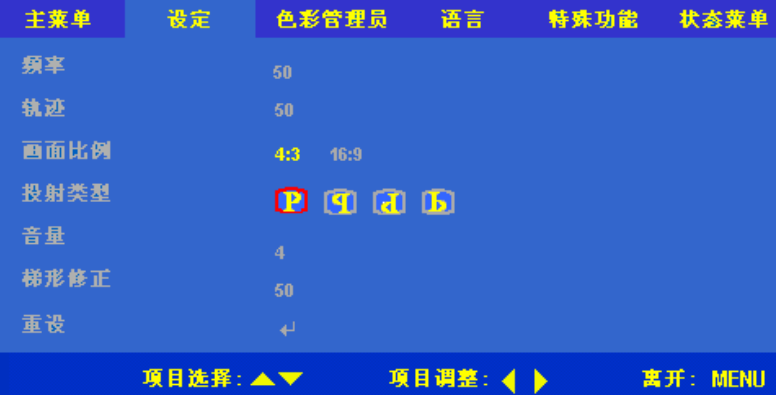

#### 设定(视频)菜单

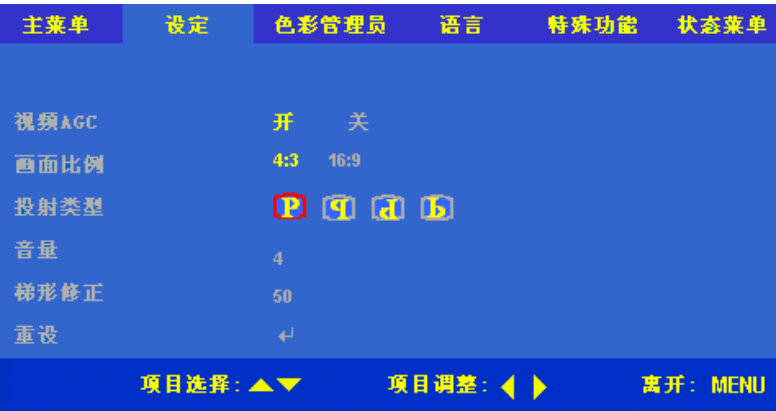

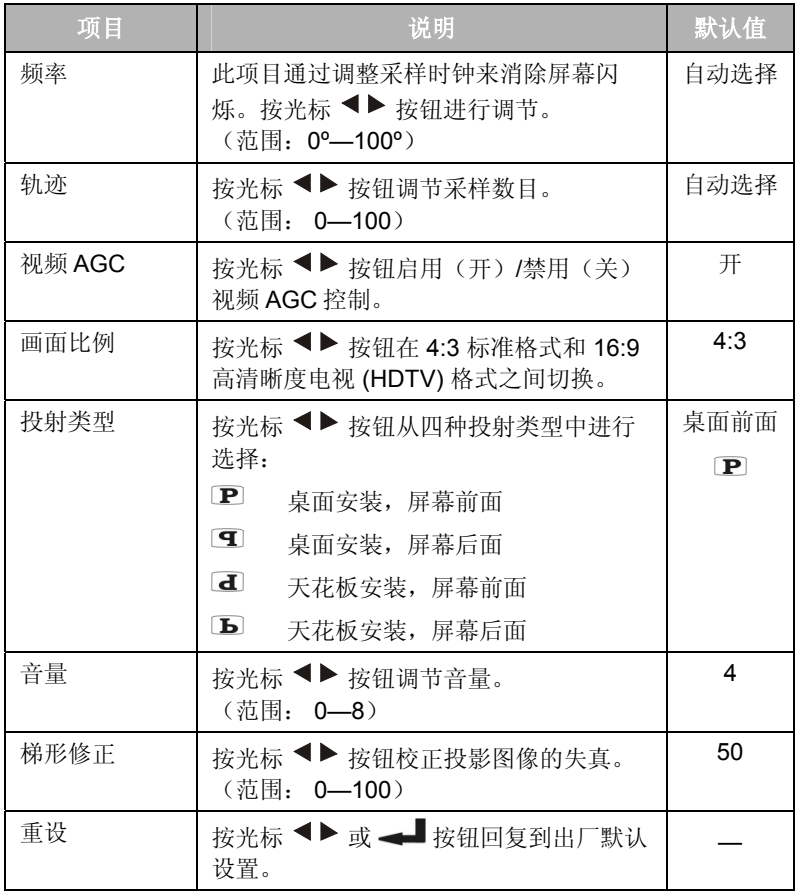

#### <span id="page-28-0"></span>色彩管理员菜单

按 Menu 按钮打开"调整"菜单。按光标 <sup>◀▶</sup> 按钮移动到色彩管理 员菜单。按光标▲▼按钮在色彩管理员菜单中上下移动。

色彩管理员(*PC* 或 *HDTV*)菜单

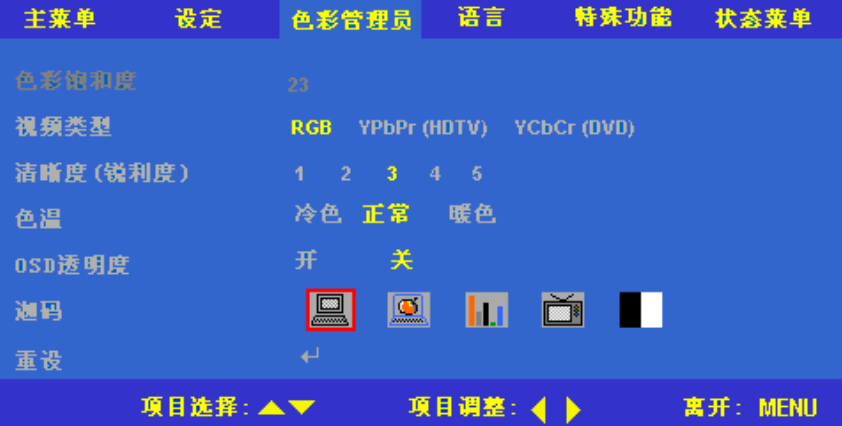

色彩管理员(视频)菜单

| 主菜单     | 设定 | 色彩管理员            | 语言           | 特殊功能            | 状态菜单     |
|---------|----|------------------|--------------|-----------------|----------|
| 色彩饱和度   |    | 100 <sup>1</sup> |              |                 |          |
| 色调      |    | $\bf{0}$         |              |                 |          |
| 視頻类型    |    | <b>RGB</b>       | YPbPr (HDTV) | YCbCr (DVD)     |          |
| 色温      |    | 冷色.<br>正常        | 暖色           |                 |          |
| 0SD透明度  |    | 关<br>开           |              |                 |          |
| 迦码      |    | 凰<br>▦           | Ш            | <b>M</b><br>a n |          |
| 重设      |    | له               |              |                 |          |
| 項目选择:▲▼ |    |                  | 項目调整:        | $\rightarrow$   | 寓开: MENU |

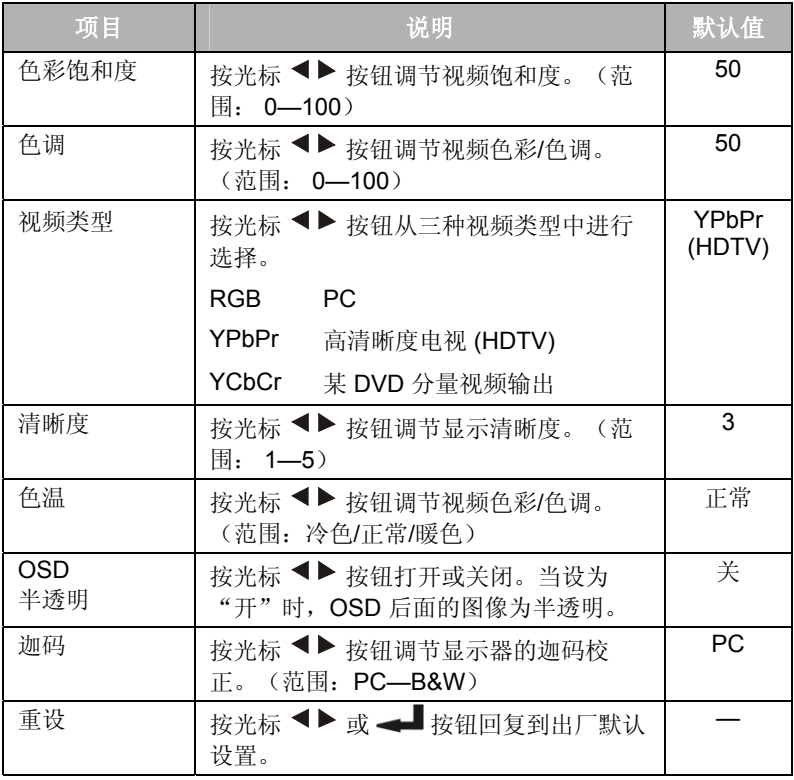

#### <span id="page-30-0"></span>语言菜单

按 Menu 按钮打开"调整"菜单。按光标 <sup>◆▶</sup> 按钮移动到语言菜 单。

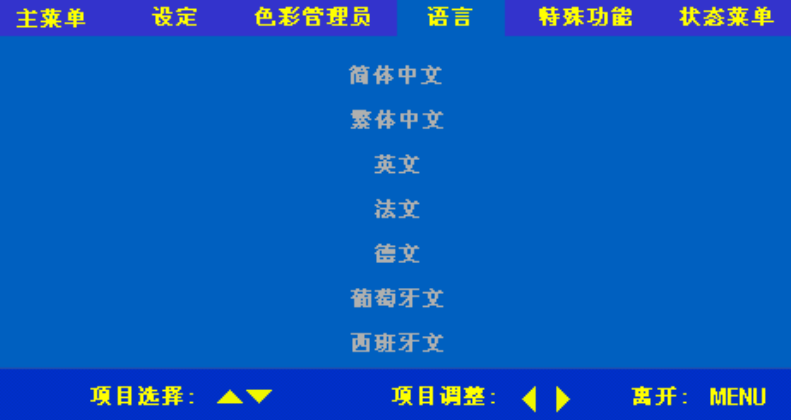

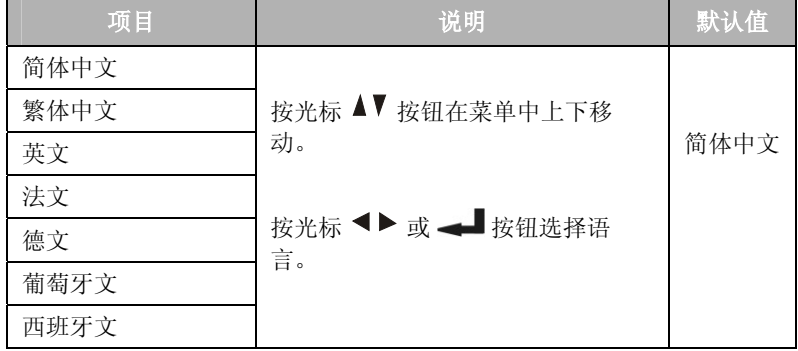

#### <span id="page-31-0"></span>特殊功能菜单

按 Menu 按钮打开"调整"菜单。按光标<→ 按钮移动到特殊功能 菜单。按光标 ▲▼按钮在特殊功能菜单中上下移动。

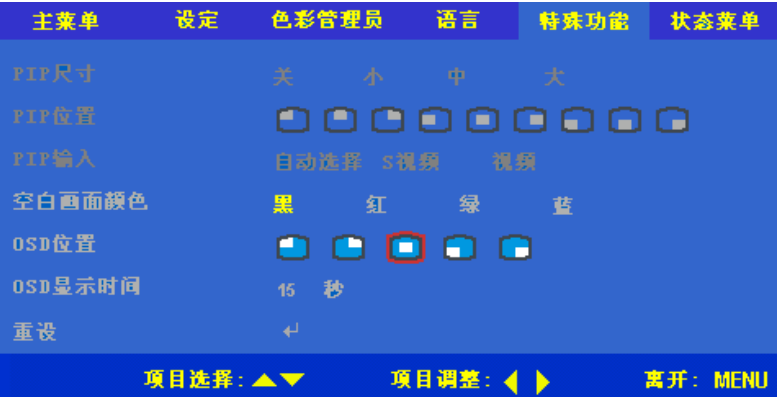

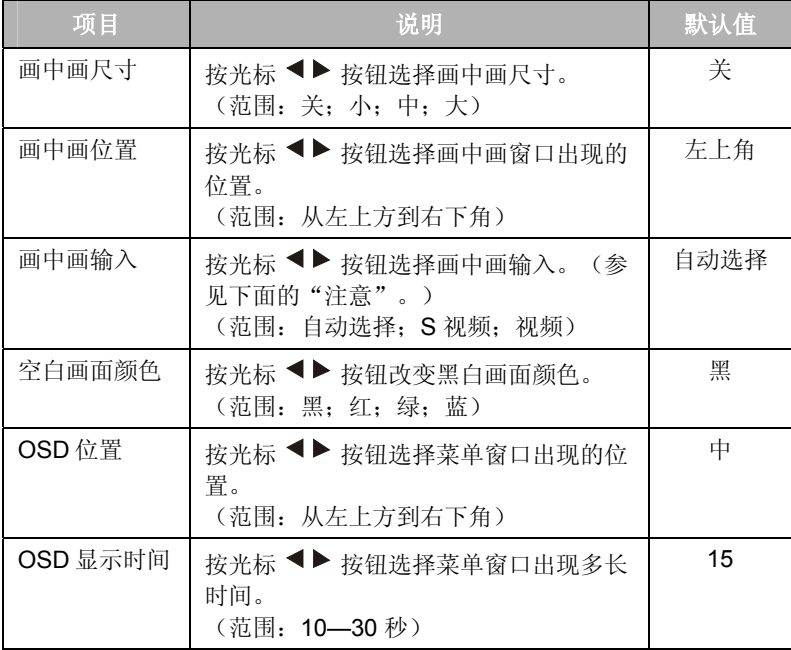

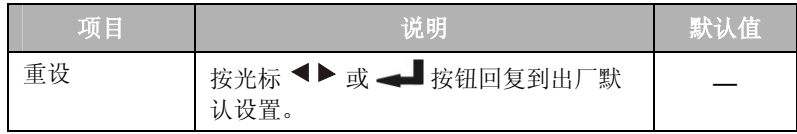

#### 注意:

画中画模式允许在全屏视频显示中观看一个小的视频窗口。例 如,当显示从您的 PC 输出的画面的同时,您可以打开一个小窗 口显示您的视频源。

#### <span id="page-33-0"></span>状态菜单

按 Menu 按钮打开"调整"菜单。按光标 ◆▶按钮移动到状态菜 。<br>单。按光标 ▲▼按钮在状态菜单中上下移动。

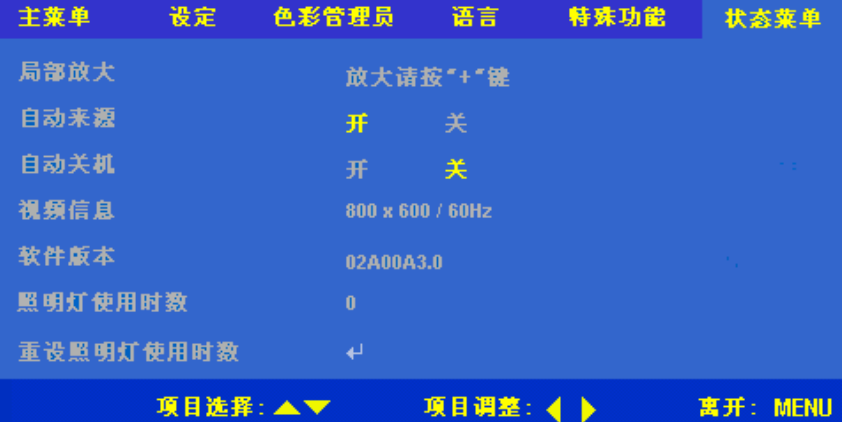

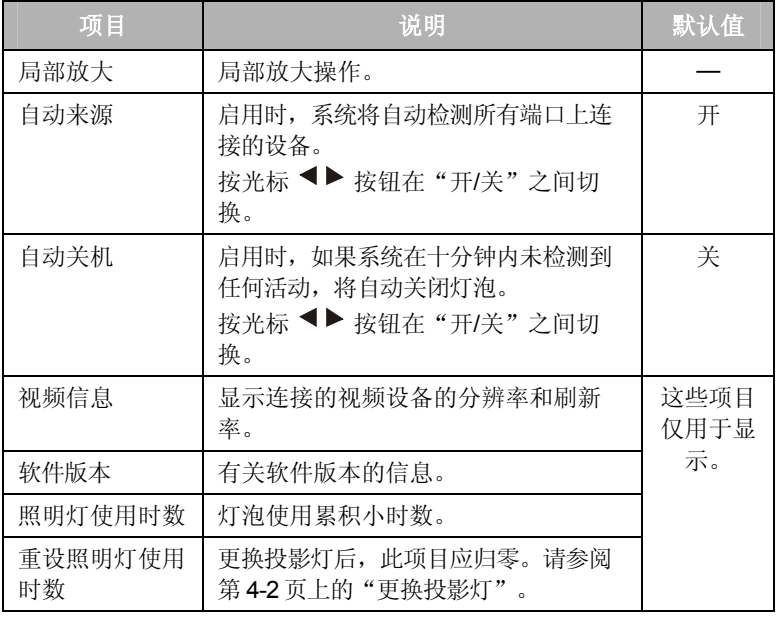

<span id="page-34-0"></span>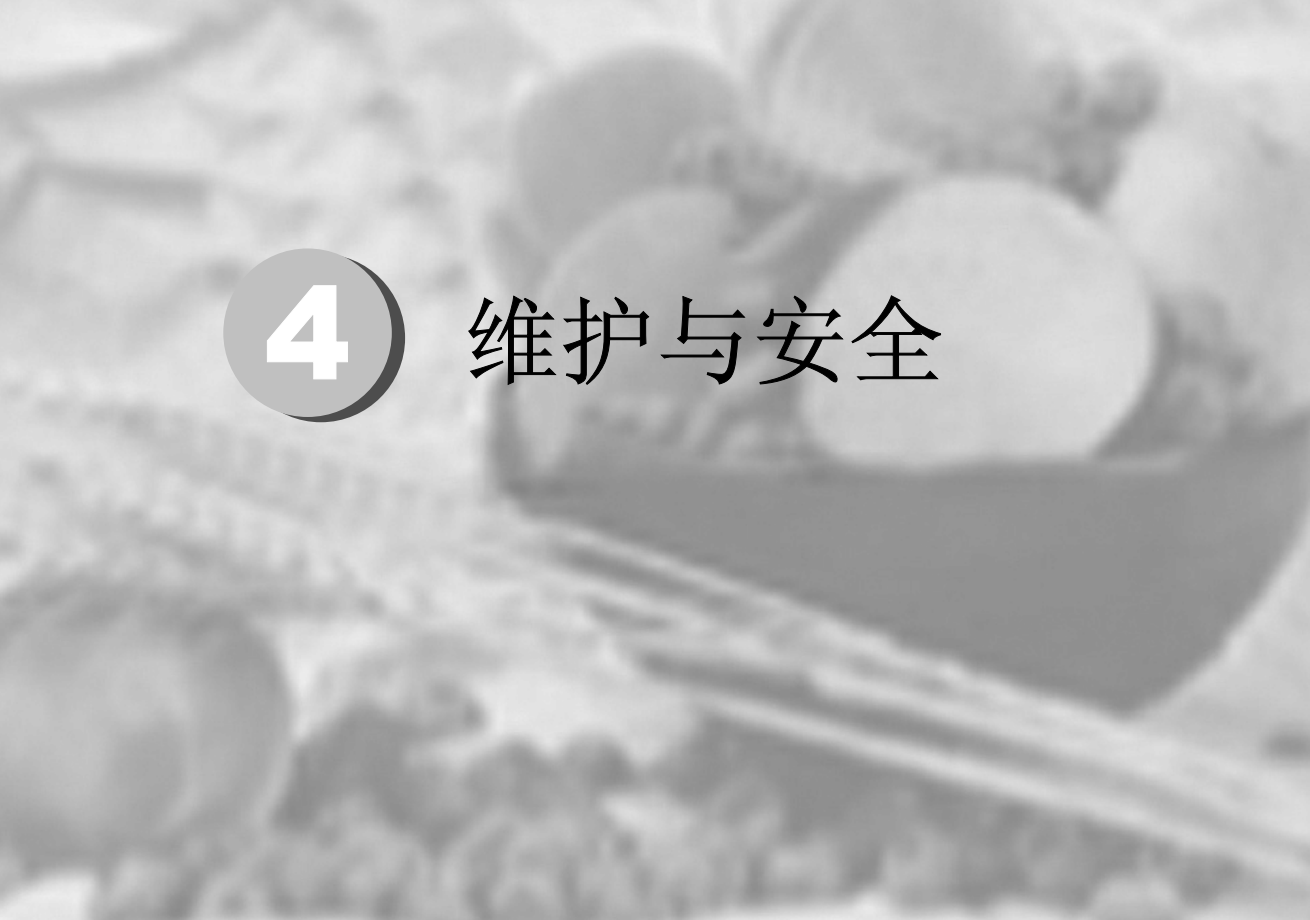

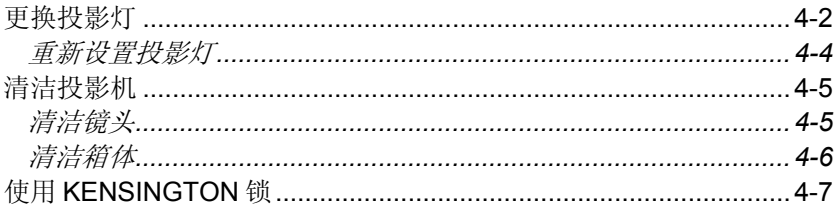

#### <span id="page-35-0"></span>更换投影灯

投影灯烧坏时应将其更换。仅可使用从当地经销商那里订购的合格 的更换部件进行更换。

#### 重要说明:

由于投影灯中含有大量水银,因此应根据当地的法律规定对其进 行处理。

避免触摸新投影灯的玻璃表面:这样做会缩短投影灯的使用寿 命。

#### 警告:

务请至少在更换投影灯之前一个小时将其关闭并拔掉投影机的电 源插头。否则将导致严重烧损。

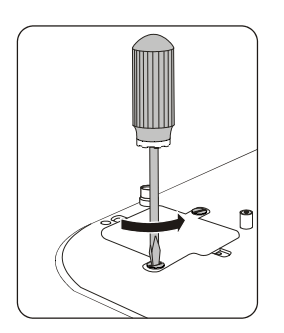

**1.** 拧松灯箱盖 上的两个螺 钉。

> (注意:这两个自持螺钉 仍要保留在盖子里。)

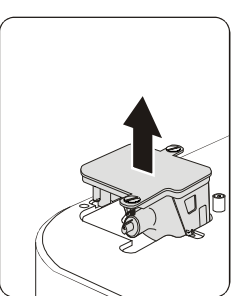

**2.** 小心地将灯架竖直提起并 拿走。

**3.** 安装新投影灯。 注意:固定了螺钉后,灯盖与投影机的底部应齐平。

<span id="page-37-0"></span>重新设置投影灯

更换了投影灯后,应将灯泡使用时间重新设置为零。请参照以下步 骤执行操作:

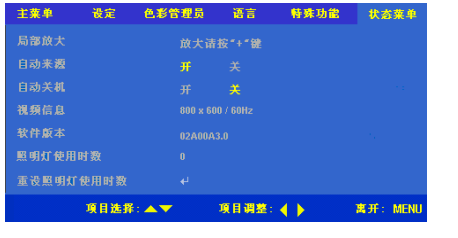

- **1.** <sup>按</sup> **Menu** 按钮打开"调 整"菜单。
- 2. 按光标 ◆▶按钮移动到 状态菜单。
- 3. 按光标 ▲▼ 按钮向下移 动到重设照明灯使用时 数。
- **4.** 按 → 按钮, 就会出现消息屏幕。

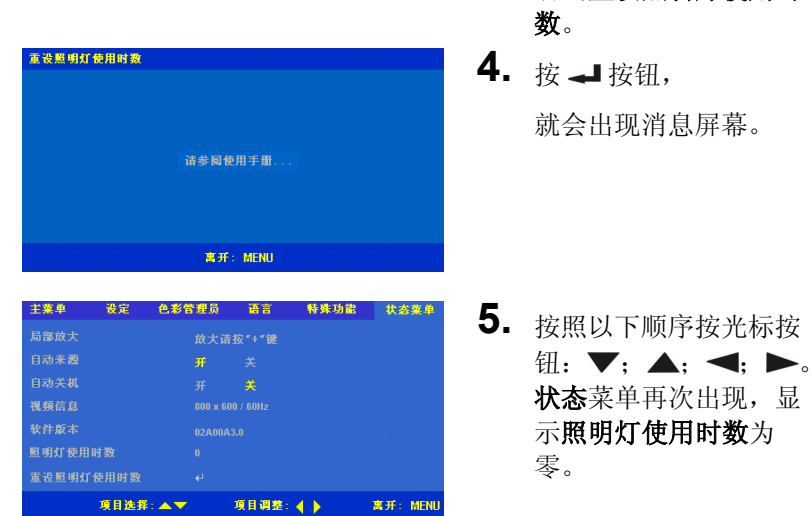

维护与安全 维护与安全

#### <span id="page-38-0"></span>清洁投影机

清洁投影机去除灰尘和污垢将有助于确保操作时不出现故障。

#### 警告:

务必至少在清洁投影机之前一个小时关闭投影机并拔掉其电源。 否则将导致严重烧损。

仅可以使用潮湿的布进行清洁。不能让水进入投影机的通风口。

如果在清洁时有少量的水进入了投影机内部,则请拔掉投影机的 电源并在通风良好的环境中放置数个小时,然后再使用。

如果在清洁时有大量的水进入了投影机的内部,则应对投影机进 行维修。

#### 清洁镜头

可以从大多数相机商店购买镜头清洁剂。请参照以下说明清洁投影 机的镜头。

- 1. 将少量的光学镜头清洁剂涂在一块干净的软布上。(不要将 清洁剂直接挤在镜头上。)
- 2. 做圆周运动, 轻轻擦拭镜头。

#### 告诫:

不要使用有研磨作用的清洁剂或溶剂。

为防止掉色或褪色,请不要让清洁剂飞溅到投影机的外壳上。

#### <span id="page-39-0"></span>清洁箱体

请参照以下说明清洁投影机的箱体。

- 1. 用一块干净的湿布擦掉灰尘。
- 2. 用温水或温和的清洁剂(如用于清洗碟子的清洁剂)将布弄 湿,然后擦拭箱体。
- 3. 将布上的清洁剂冲洗干净,再次擦拭投影机。

#### 告诫:

为防止箱体掉色或褪色,请不要使用有研磨作用的酒精清洁剂。

#### <span id="page-40-0"></span>使用 **KENSINGTON** 锁

如果您担心安全,则请利用 Kensington 插槽和安全电缆将投影机与 一个永久不动的物体相连。

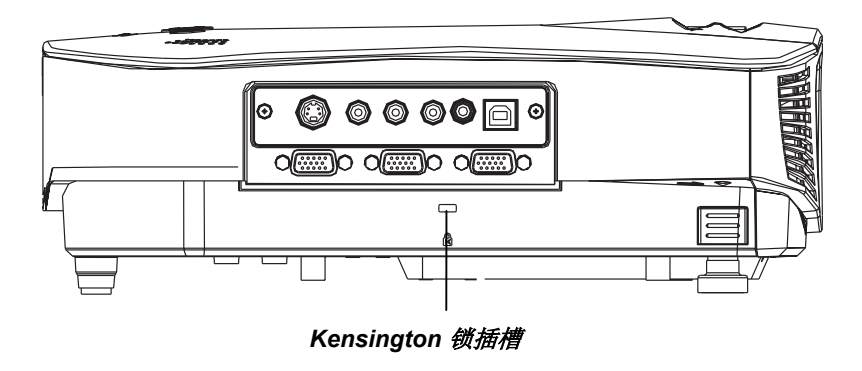

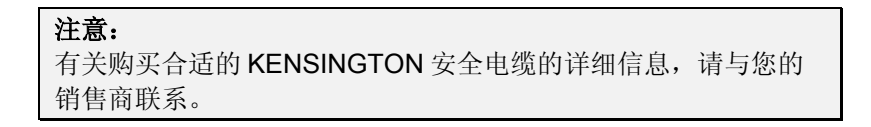

维护与安全 维护与安全

### <span id="page-42-0"></span>5) 故障排除

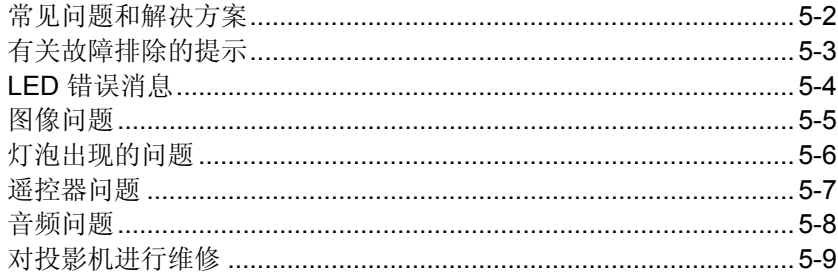

#### <span id="page-43-0"></span>常见问题和解决方案

这些指导可帮助您处理使用投影机时可能遇到的问题。如果问题仍 未解决,请与您的经销商联系,以寻求帮助。

通常在花费时间完成故障排除之后,就会发现问题实际上就像连接 有些松动一样简单。在寻求特定问题的解决方案之前,请先检查以 下各项。

- 使用其他电器设备确定电源插座是否能够正常工作。
- 确保投影机已打开。
- 确保所有线路均已牢固相连。
- 确保连接的设备已打开。
- 确保连接的 PC 未处于挂起模式。
- 确保连接的笔记本电脑配置正确,可以使用外部显示器(通 常可以按笔记本上的 Fn 组合键完成此操作)。

#### <span id="page-44-0"></span>有关故障排除的提示

在涉及到特定问题的每一章节中,请尝试按照推荐的顺序执行各步 骤。这样可帮助您更快地解决问题。

尽量明确指出问题,从而避免更换没有缺陷的部件。 例如,如果更换电池后问题仍然存在,则应将原电池重新装上,然 后继续执行下一步。

记下在进行故障排除时执行的各个步骤:在与技术支持联系或向维 修人员提供信息时,该信息可能非常有用。

#### <span id="page-45-0"></span>**LED** 错误消息

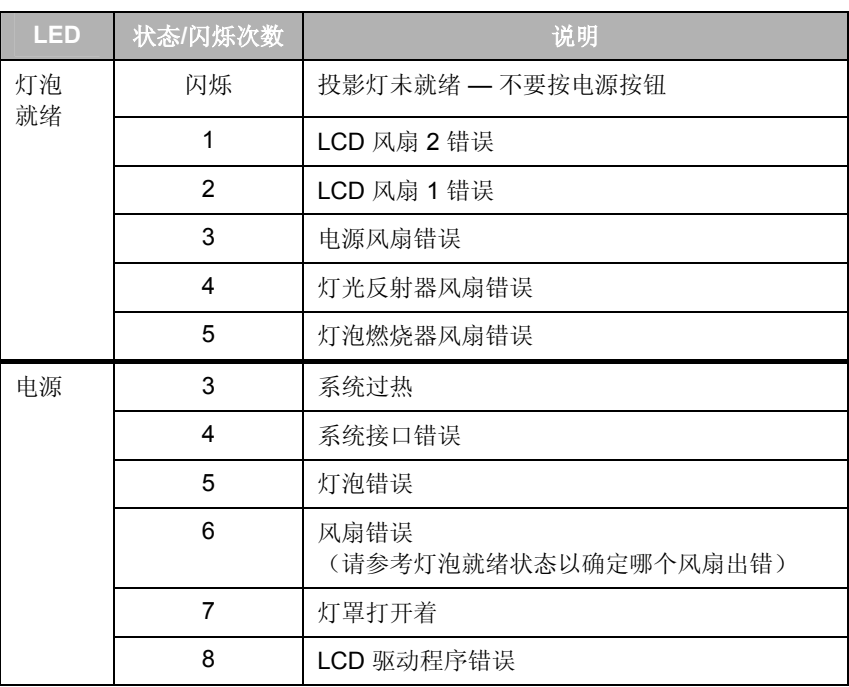

#### <span id="page-46-0"></span>图像问题

#### 问题:屏幕上不显示图像

- **1.** 如果显示黑屏,则请按遥控器上的 **Blank** 按钮。
- **2.** 验证笔记本上或台式 PC 的设置。
- **3.** 按照正确顺序关闭所有设备的电源,然后再打开电源。

#### 问题:图像模糊不清

- **1.** 调节投影机上的焦距。
- **2.** 按控制器或投影机上的 **Auto** 按钮。
- **3.** 确保投影机与屏幕之间的距离在指定的范围内。
- **4.** 检查投影机的镜头是否干净。

#### 问题:图像上宽或下宽(呈梯形效果)

- **1.** 调整投影机的位置,确保其尽可能垂直于屏幕。
- **2.** 使用遥控器或投影机上的 Keystone 按钮更正错误。

#### 问题:图像翻转或上下颠倒

**1.** 检查 OSD 上设定菜单上的投射类型设置。

#### 问题:图像有条纹

- **1.** 在 OSD 设定菜单中将频率和轨迹设置为默认设置。
- **2.** 为确保问题不是由连接的 PC 视频卡引起的,请与另一台计算机 相连。

#### 问题:图像对比不鲜明

**1.** 调整 OSD 调整菜单中的对比度设置。

#### 问题:投影图像的颜色与源图像的颜色不一致。

**1.** 调整 OSD 色彩管理员菜单上的色温和迦码设置。

#### <span id="page-47-0"></span>灯泡出现的问题

#### 问题:投影机不发光

- **4.** 检查是否已牢固地连接了电源电缆。
- **5.** 用另一台电器设备做试验,以确保电源良好。
- **6.** 按照正确顺序重新启动投影机并检查电源 LED 是否呈绿色。
- **7.** 如果最近更换了灯泡,则请尝试重新设置灯泡连接。盖上灯罩 时,请确保灯罩与投影机箱体保持齐平。
- **8.** 更换灯座。
- **9.** 将旧灯泡放回投影机中,对投影机进行维修。

#### 问题:灯泡熄灭

- **1.** 电压不稳可以导致灯泡熄灭。按两下电源按钮,关闭投影机的电 源。当"灯泡就绪" LED 亮起时, 请按电源按钮。
- **2.** 更换灯座。
- **3.** 将旧灯泡放回投影机中,对投影机进行维修。

#### <span id="page-48-0"></span>遥控器问题

#### 问题:投影机不响应遥控器

- **1.** 将遥控器直接对准投影机远程传感器的前面或后面。
- **2.** 确保遥控器和传感器之间没有障碍物。
- **3.** 关闭房间中的所有荧光灯。
- **4.** 检查电池的电极。
- **5.** 更换电池。
- **6.** 关闭附近其他能感应远红外的设备。
- **7.** 对遥控器进行维修。

#### 问题:屏幕上的光标不响应鼠标垫

- **1.** 将遥控器直接对准投影机远程传感器的前面或后面。
- **2.** 检查电缆。
- **3.** 禁用 PC 上的鼠标垫。
- **4.** 用 USB 电缆连接,重新启动 PC。
- **5.** 某些笔记本电脑触摸垫和跟踪设备不能与外部跟踪设备兼容。请 尝试使用不同的计算机。

#### <span id="page-49-0"></span>音频问题

#### 问题:没有声音

- **1.** 调节遥控器上的音量。
- **2.** 调节音频源的音量。
- **3.** 检查音频电缆的连接情况。
- **4.** 用其他扬声器测试源音频输出。
- **5.** 对投影机进行维修。

#### 问题:声音失真

- **1.** 检查音频电缆的连接情况。
- **2.** 用其他扬声器测试源音频输出。
- **3.** 对投影机进行维修。

#### <span id="page-50-0"></span>对投影机进行维修

如果您无法解决问题,则应对投影机进行维修。将投影机放入原装 运箱中。包括问题说明和所尝试的为解决问题所执行的各步操作的 清单列表。这些信息对维修人员可能非常有用。将投影机退还给原 购买处。

<span id="page-52-0"></span>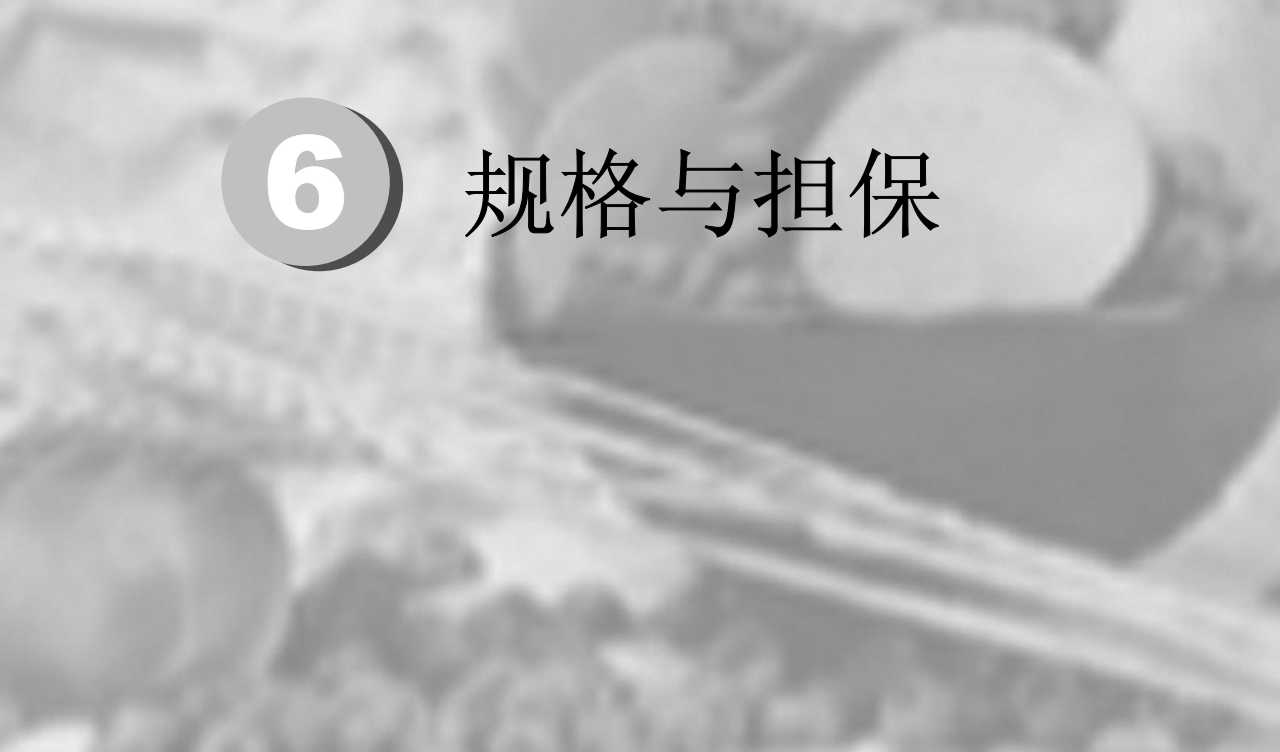

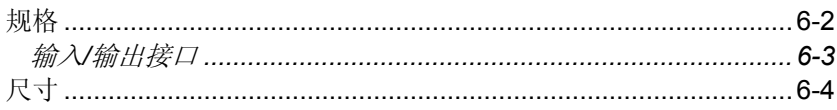

<span id="page-53-0"></span>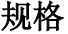

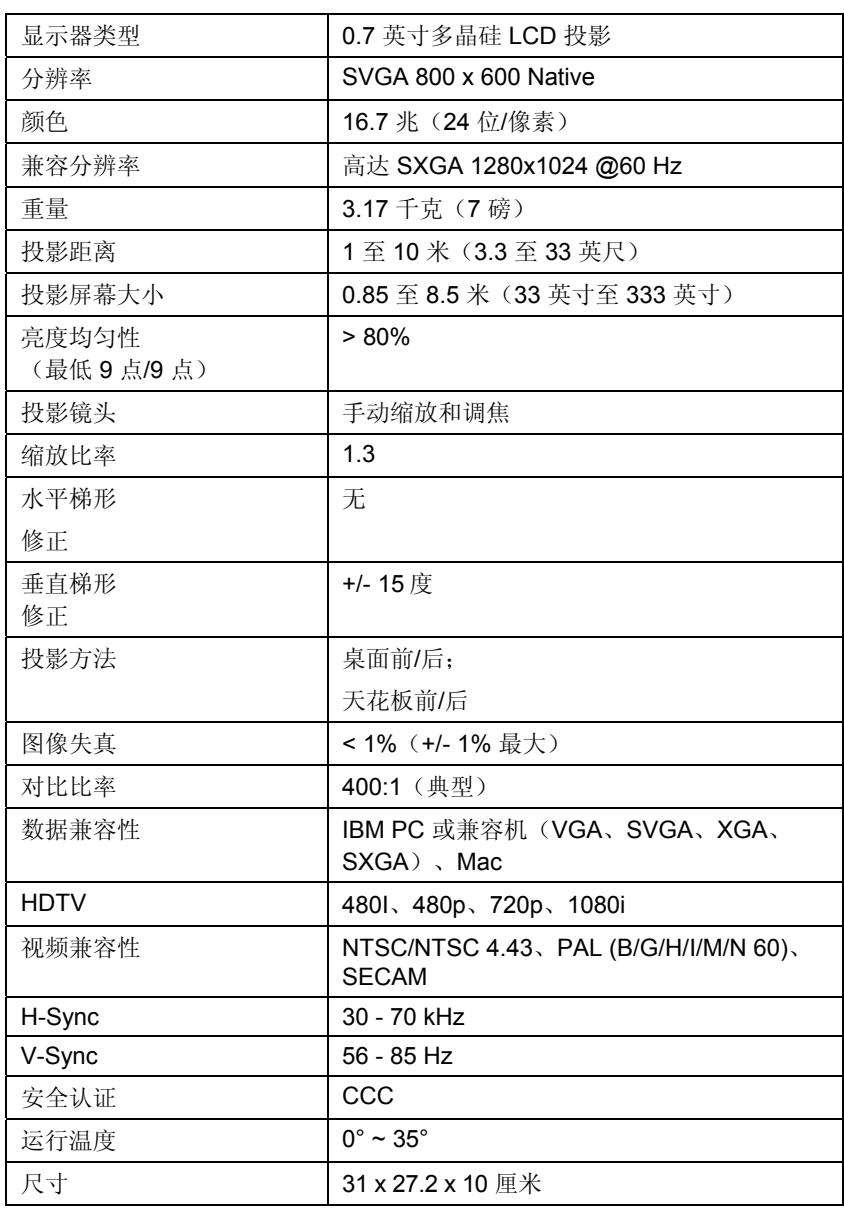

<span id="page-54-0"></span>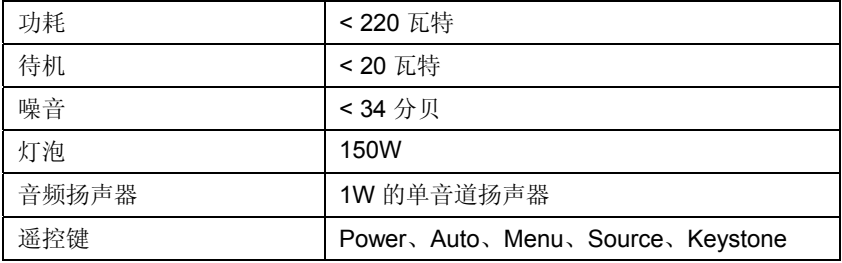

#### 输入*/*输出接口

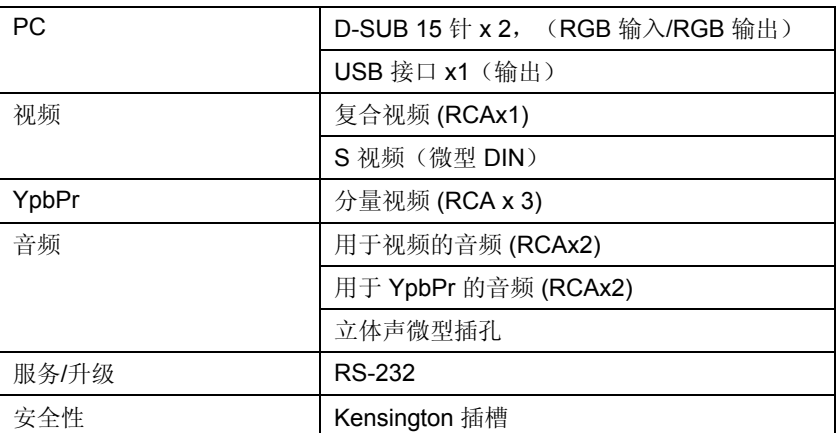

规 格 与 担 保

<span id="page-55-0"></span>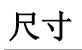

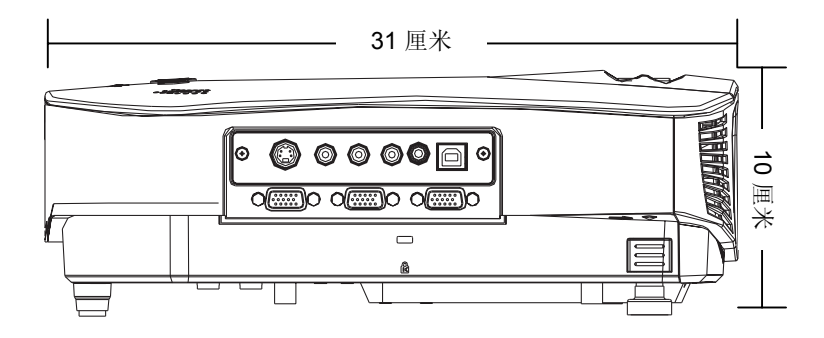

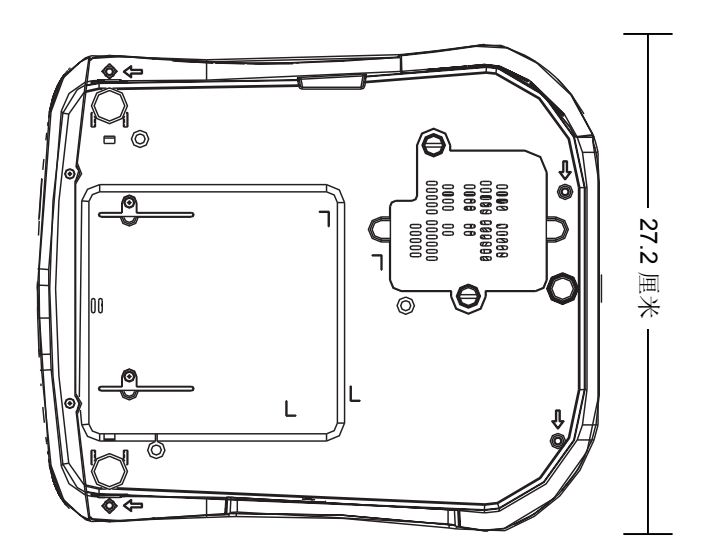

<span id="page-56-0"></span>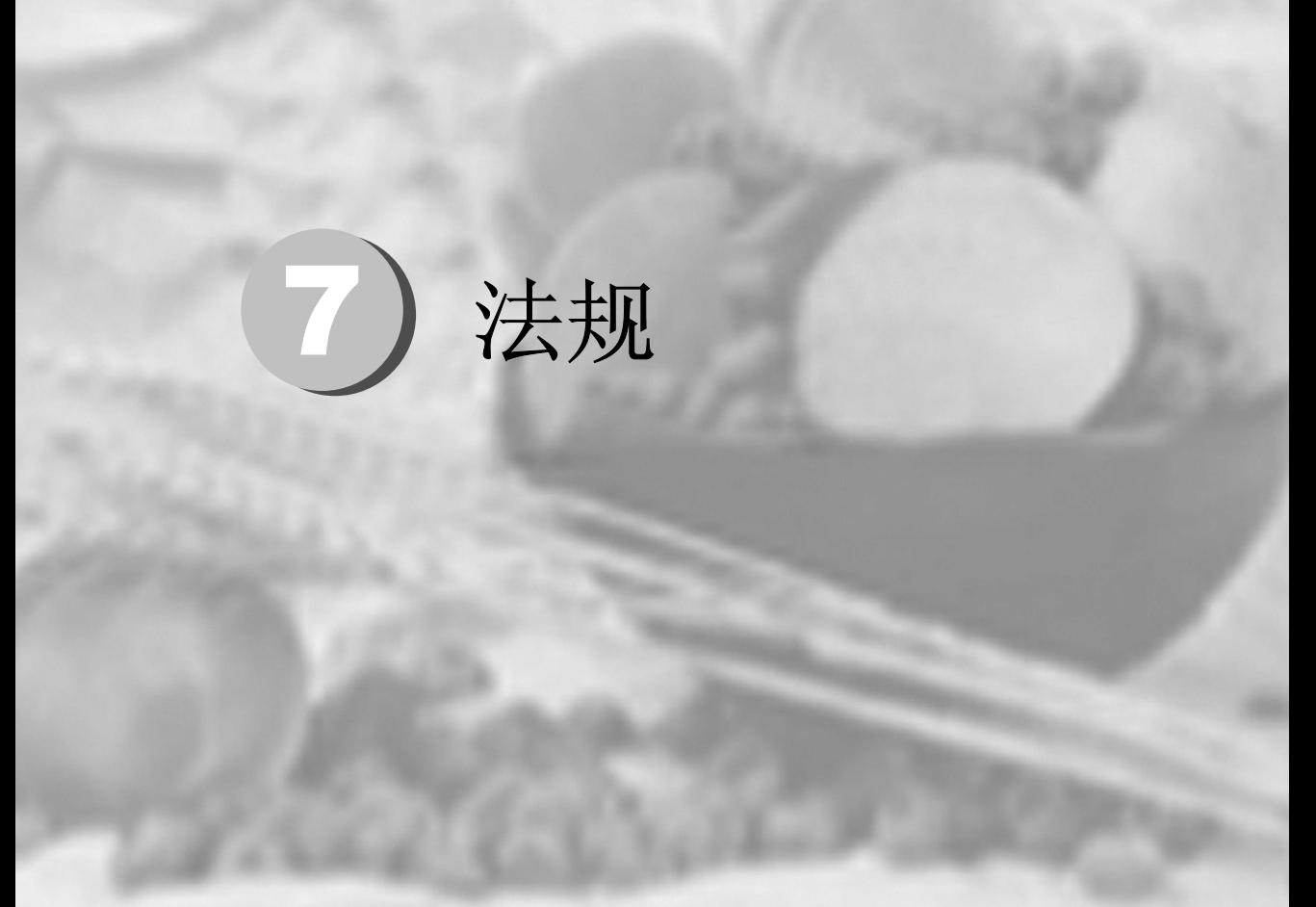

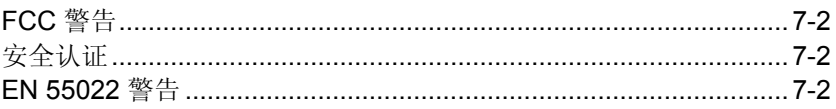

#### <span id="page-57-0"></span>**FCC** 警告

依照 FCC 规章的第 15 款,已对本设备进行了测试,本设备符合 B 级数字设备的限制要求。该限制可以对该设备在商业环境中运行时 遇到的有害干扰提供合理保护。

本设备能够产生、利用并放射射频能量,如果不根据指导手册进行 安装和使用,可能会引起对无线电通信有害干扰。在居民区运行该 设备可能会引起有害干扰,在这种情况下,用户应自行承担干扰所 带来的损失。

未经双方明确认可的变更或修改可能会导致用户无权操作该设备。

#### 安全认证

CCC (安全认证)

#### **EN 55022** 警告

本产品属于 B 级产品。在家庭环境中使用,可能会引起无线电干 扰,在这种情况下,用户应采用各种措施进行维修。本产品通常在 会议室、接待室或礼堂中使用。